# Step by Step guide on how to operate your Passport account.

Menu :

- 1. How to sign into your passport account
- 2. How to turn off your two step authentication
- 3. How to add your external bank account and confirm bank account accuracy
- 4. How to add contacts to send them money
- 5. How to add money to your passport account
- 6. How to pay an external account in your contacts
- 7. How to pay someone passport to passport
- 8. How to do a quick transfer

#### STEP 1: HOW TO SIGN INTO YOUR PASSPORT ACCOUNT.

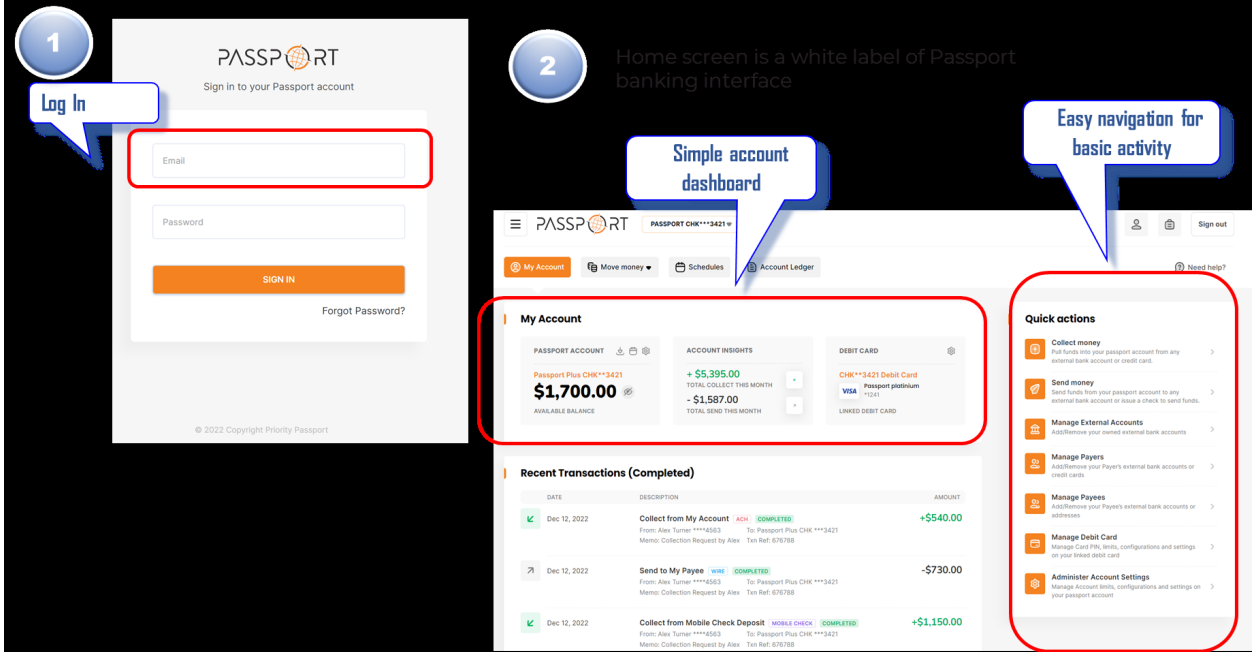

Top left enter your email that you have used and password.

Then you will be brought to the dashboard screen.

#### STEP 2: HOW TO TURN OFF YOUR TWO STEP AUTHENTICATION

On your dashboard in the left lower corner on your menu bar you will see your first name's initial.

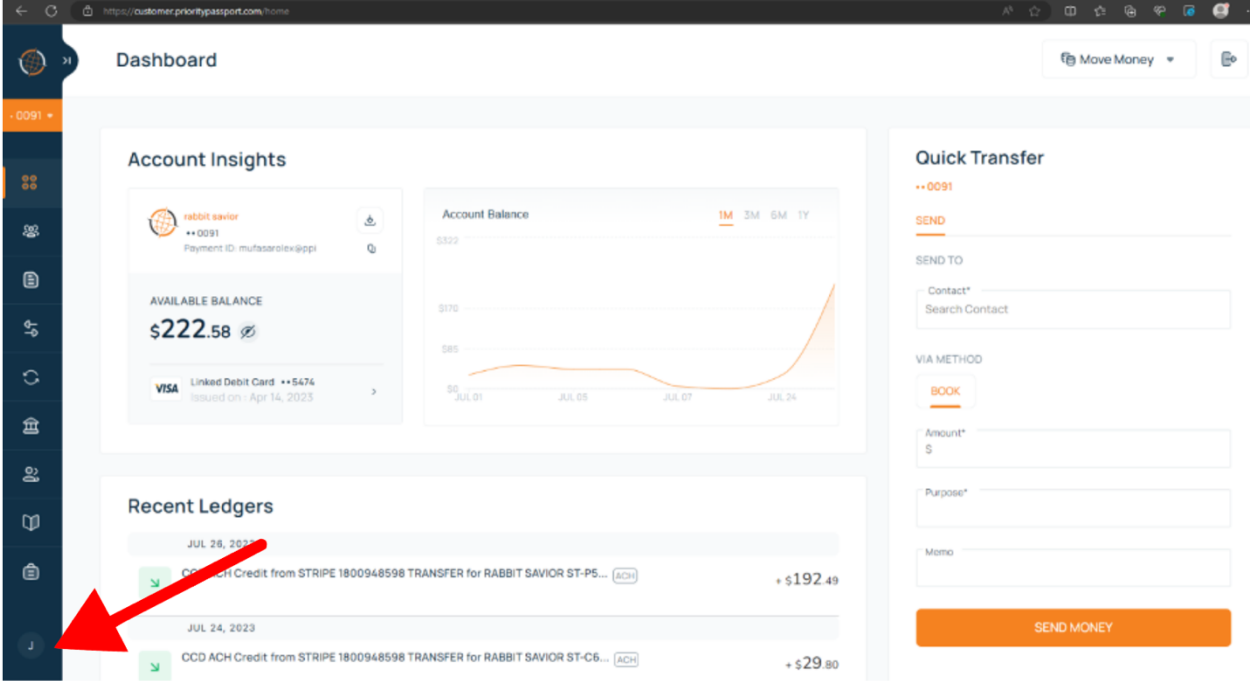

Click that as shown below and it will take you to the next screen.

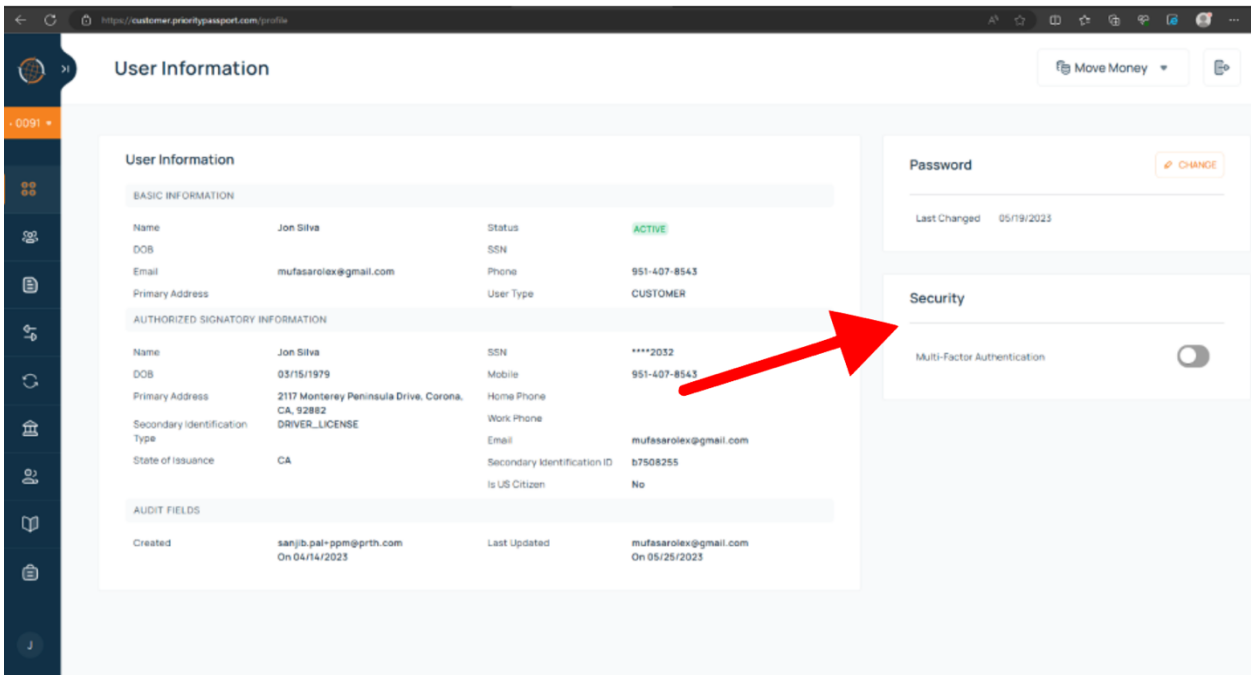

On the right side of the screen, see the SECURITY box and turn Multi-Factor Authentication to off

#### STEP 3: HOW TO ADD YOUR EXTERNAL BANK ACCOUNT

 $\times$  **O** PASSPOR **O** Rabbit Say  $\begin{array}{ccccccccccccccccc} \oplus & \circ & \circ & \circ & \circ & \circ & \bullet & \bullet & \bullet \end{array}$ **External Accounts** <sup>€</sup> Move Money ▼  $\mathbb{E}_0$ ❀  $\nabla$  Filters Q Search  $ID =$ **B. ADD NEW**  $88$ ID STATUS ACCOUNT HOLDER ACCOUNT # CREATED ON LAST UPDATED ON LAST UPDATED BY 4164853 **ACTIVE** jonathan silva \*\*\*\*6020 Jun 21, 2023 Jun 26, 2023 **SYSTEM** ෂූ 4142728 **ACTIVE** jonathan silva \*\*\*\*8214 Apr 25, 2023 May 25, 2023 DEFAULT USER  $\bullet$ 1 to 2 of 2  $\longleftrightarrow$  $25 \blacktriangleright$  Results per page  $\frac{4}{5}$ ల్ల

Now add your external banking information. When this is completed, you will receive two microdeposits that Priority Passport will place in the account you added. Once you see the deposits in your existing bank account, you will go back to your external bank account menu page to verify you received the micro deposits. This is to ensure Priority Passport has the correct account connected. Click the house

on the left side bar menu  $\frac{a}{\overline{a}}$ . Once you submit the verification please allow 48hrs to be approved. Then you can collect and send money to your external account. Please see screenshot below.

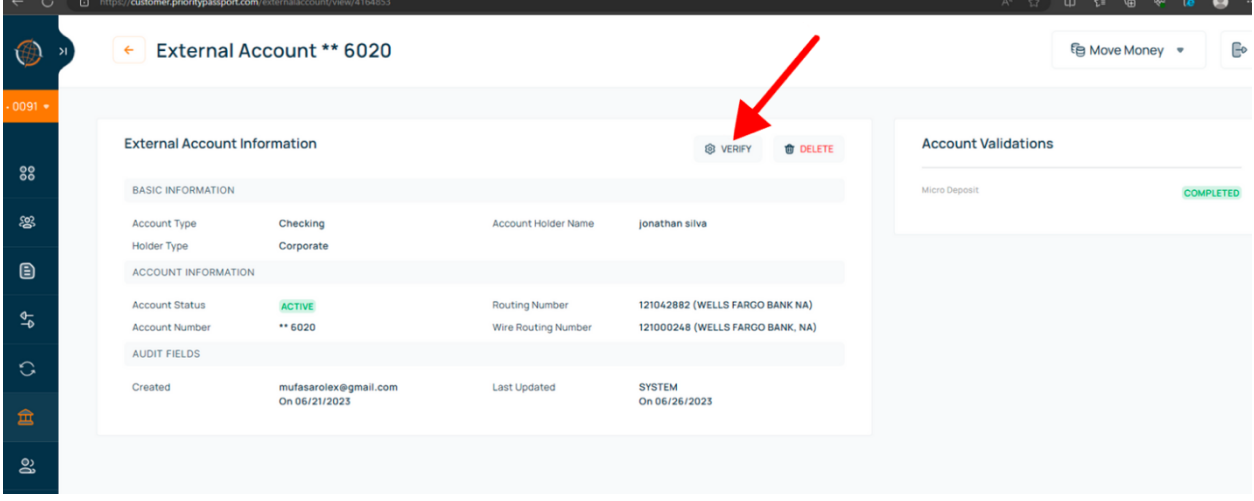

Click the house on the left side bar menu  $\frac{d}{dx}$ . Then click on ADD NEW in the right upper corner

#### STEP 4: HOW TO ADD CONTACTS AND SEND MONEY

In the left lower menu bar, click on the 2 person icon . This will take you to your contacts page.

 $\Theta$  ADD

Click on the Add icon in the right upper corner 倫 a  $\bigcircled{0}$ Contacts <sup>行</sup> Move Money Go  $\nabla$  filters Q Search Display Label  $\Theta$  ADD 88 **DISPLAY LABEL** PAYMENT MODE **CREATED ON LAST UPDATED ON LAST UPDATED BY** crockett myers  $\boxed{\mathsf{ACH}}\left(\overline{\mathsf{WIRE}}\right)$ Jul 24, 2023 Jul 24, 2023 mufasarolex@gmail.com ෂූ  $\boxed{\mathsf{ACH}}$   $\boxed{\mathsf{WHERE}}$ Jul 10, 2023 Jul 10, 2023 jason fichera mufasarolex@qmail.com  $\qquad \qquad \textcircled{\scriptsize{1}}$ david pulley  $\boxed{\mathsf{ACH}}\left(\overline{\mathsf{WIRE}}\right)$ Jun 13, 2023 Jul 10, 2023 **SYSTEM**  $\frac{q}{\sqrt{2}}$  $\boxed{\mathsf{ACH}}\left(\overline{\mathsf{WIRE}}\right)$ cheyenne harmon Jun 13, 2023 Jul 10, 2023 **SYSTEM** Addison Emory IV  $ACH$ Jun 13, 2023 Jul 10, 2023 **SYSTEM**  $\boxed{\mathsf{ACH}}\left(\overline{\mathsf{WIRE}}\right)$ Jun 13, 2023 Jul 10, 2023 **SYSTEM** tristan lane  $\widehat{\boxplus}$ joan cross  $\boxed{\mathsf{ACH}}\left(\overline{\mathsf{WIRE}}\right)$ Jun 13, 2023 Jul 10, 2023 **SYSTEM** ACH WIRE Jun 13, 2023 Jul 10, 2023 SYSTEM justin starling  $\boxed{\mathsf{ACH}}\left(\overline{\mathsf{WIRE}}\right)$ Jun 13, 2023 **SYSTEM** kacie villamor Jul 10, 2023 ⊜ Logan Leitzel  $\boxed{\mathsf{ACH}}\left(\overline{\mathsf{WIRE}}\right)$ Jun 15, 2023 Jul 10, 2023 SYSTEM Mike Flaherty  $\fbox{\halign{\rm (ACH)} \hfill \vspace{.2cm} \begin{picture}(180,10) \put(0,0){\vector(0,1){10}} \put(10,0){\vector(0,1){10}} \put(10,0){\vector(0,1){10}} \put(10,0){\vector(0,1){10}} \put(10,0){\vector(0,1){10}} \put(10,0){\vector(0,1){10}} \put(10,0){\vector(0,1){10}} \put(10,0){\vector(0,1){10}} \put(10,0){\vector(0,1){10}} \put(10,0){\vector(0,1){10}} \put(10,0$ Jun 16, 2023 Jul 10, 2023 **SYSTEM**  $25 \blacktriangleright$  Results per page 1 to 14 of 14  $\leftarrow$ 

Now you can add your business or individual contacts to send and receive money from them. Click ACH, WIRE AND CHECK for payment mode. Then add their information. See the next two screens below.

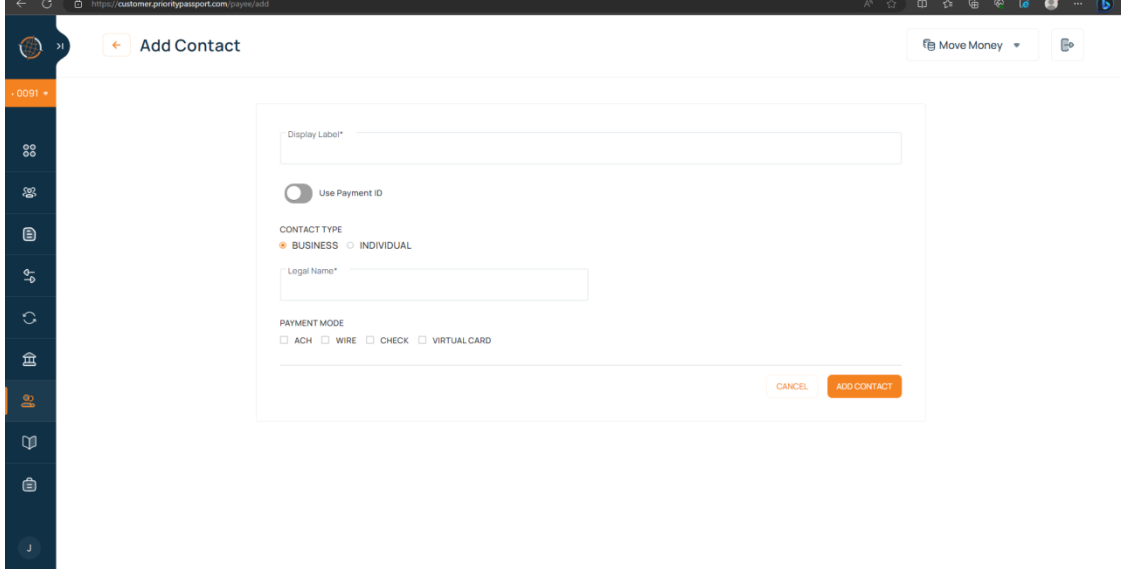

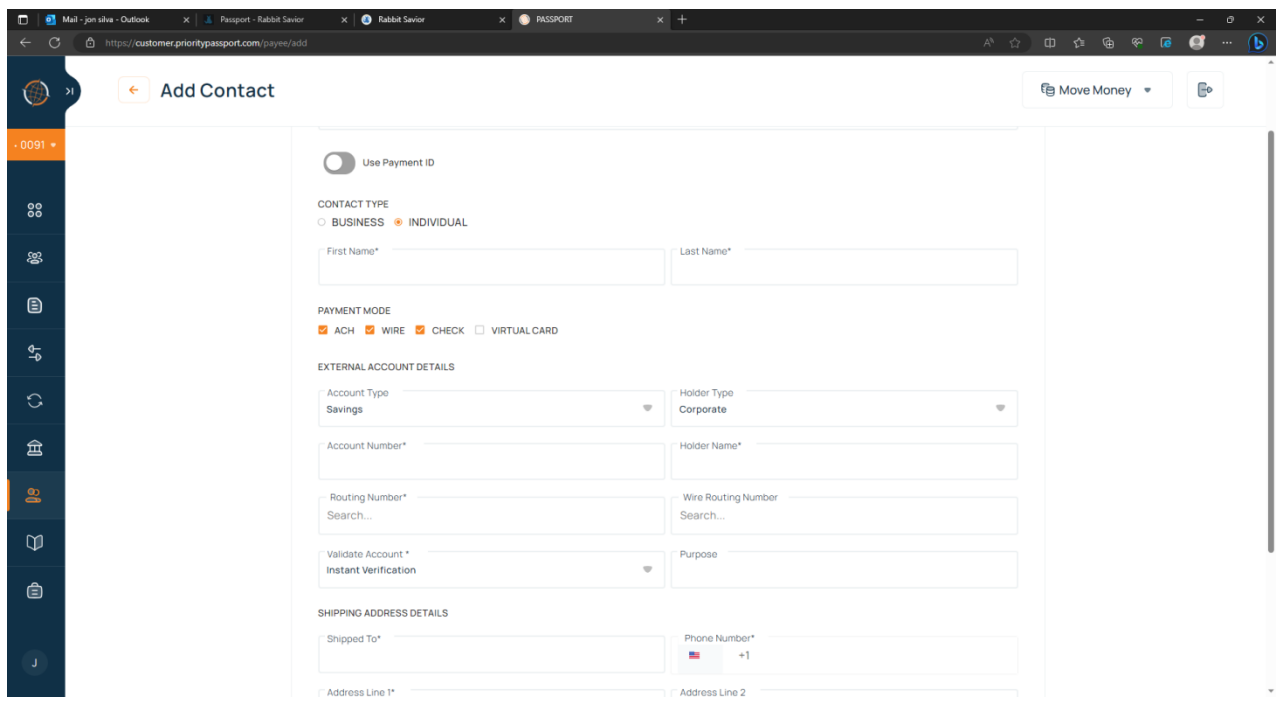

Fill out all fields and where it says validate account leave on INSTANT VERIFICATION.

Then add contact and you are done.

## STEP 5: HOW TO ADD MONEY TO YOUR PASSPORT ACCOUNT

Click top right hand corner MOVE MONEY- Select Collect or Send

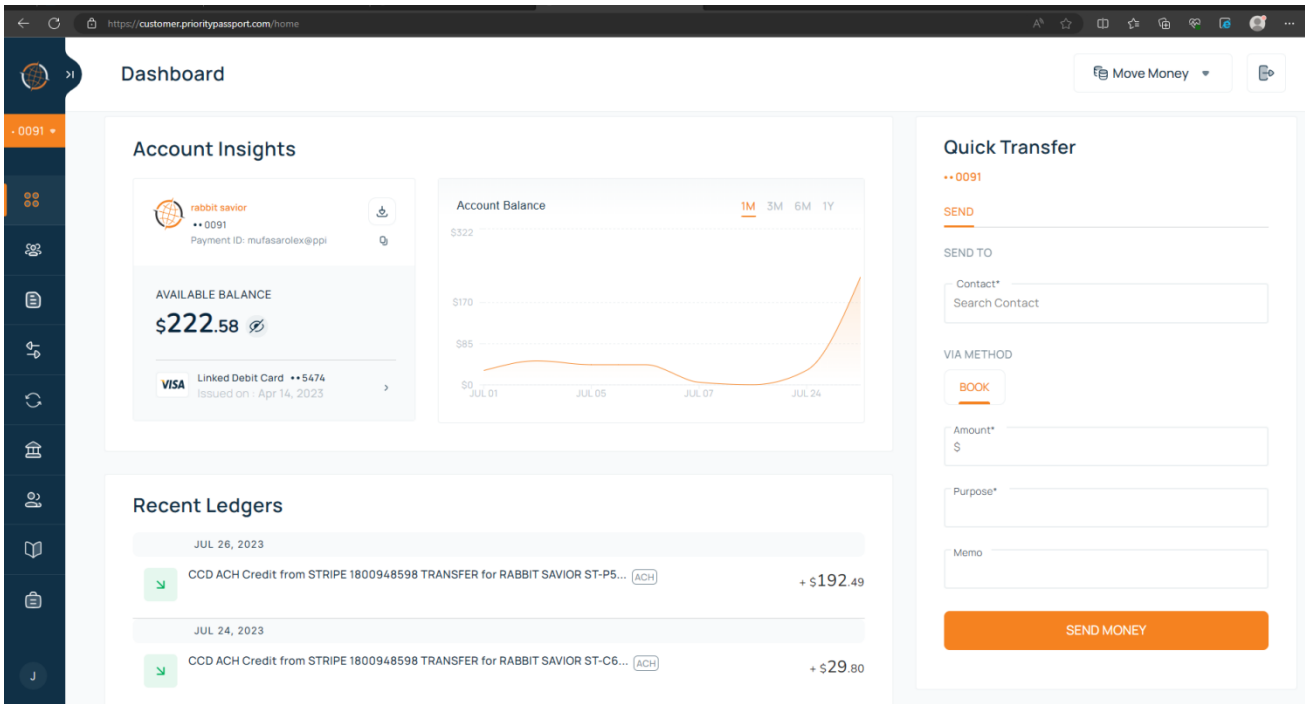

## Click Collect and you will be taken to the screen below

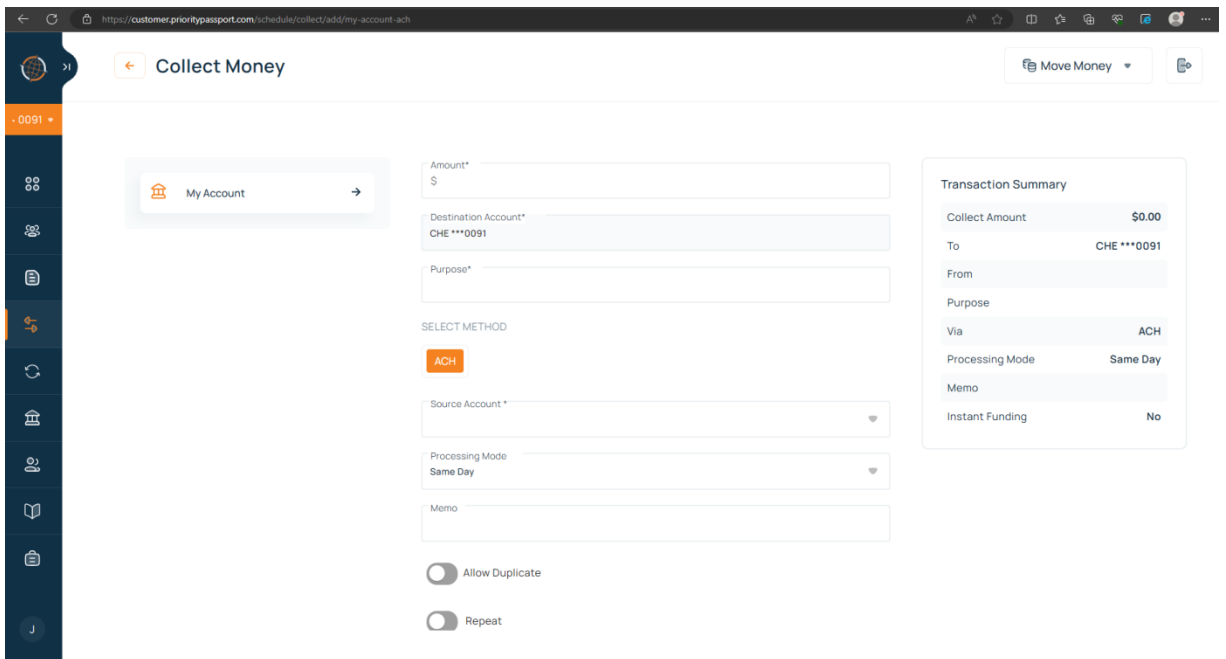

Fill out the fields accordingly then select your external account to collect from. Once you are finished filling out all fields, click collect money at the bottom and you have completed this transaction. This will be the same for sending money to your external bank account.

## STEP 6: HOW TO PAY AN EXTERNAL ACCOUNT (NON-PASSPORT CONTACT) FROM YOUR PASSPORT ACCOUNT

This step is for paying people from your passport account that do not have a passport account. The contacts are in your contact list with their external banking information.

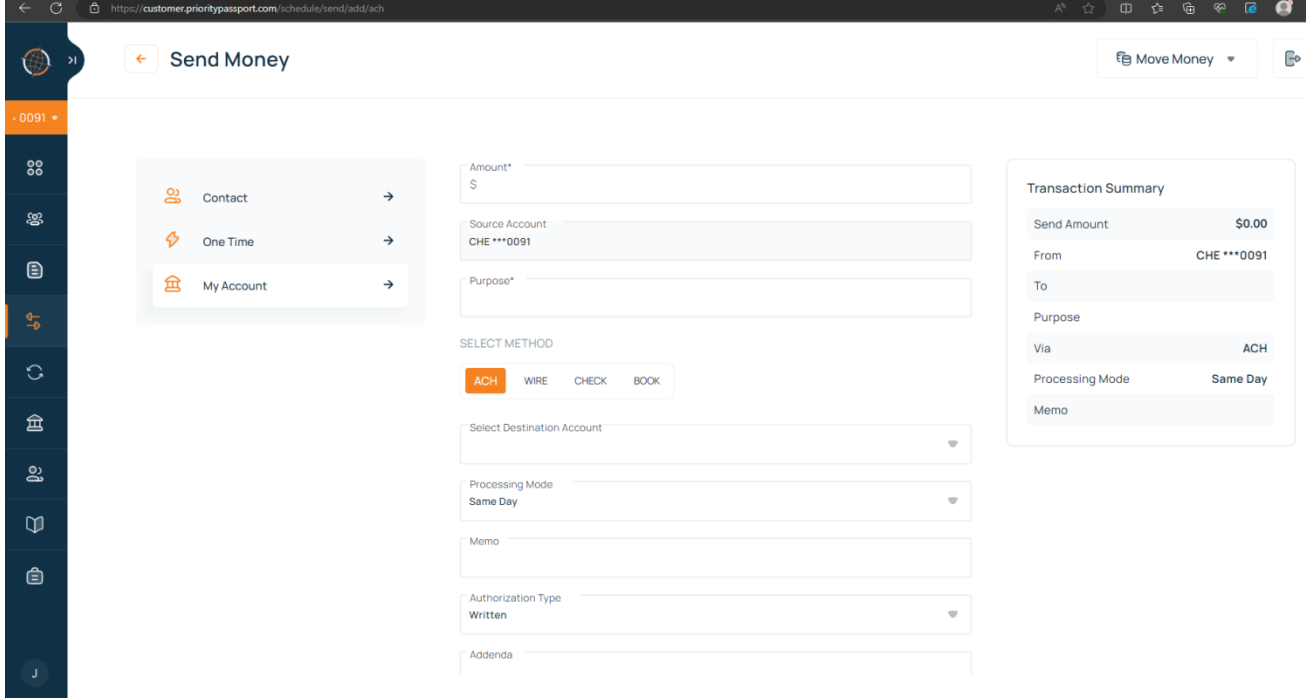

Click on contact or one time.

Then add amount and purpose for sending funds. Search your contact in the next field. Pay with ACH then send money. They will receive funds within 48 hours.

### STEP 7: HOW TO PAY SOMEONE PASSPORT TO PASSPORT

If your contact has a passport account, select book then fill the fields and send money. This function is like a Zelle or Venmo between two Passport accounts.

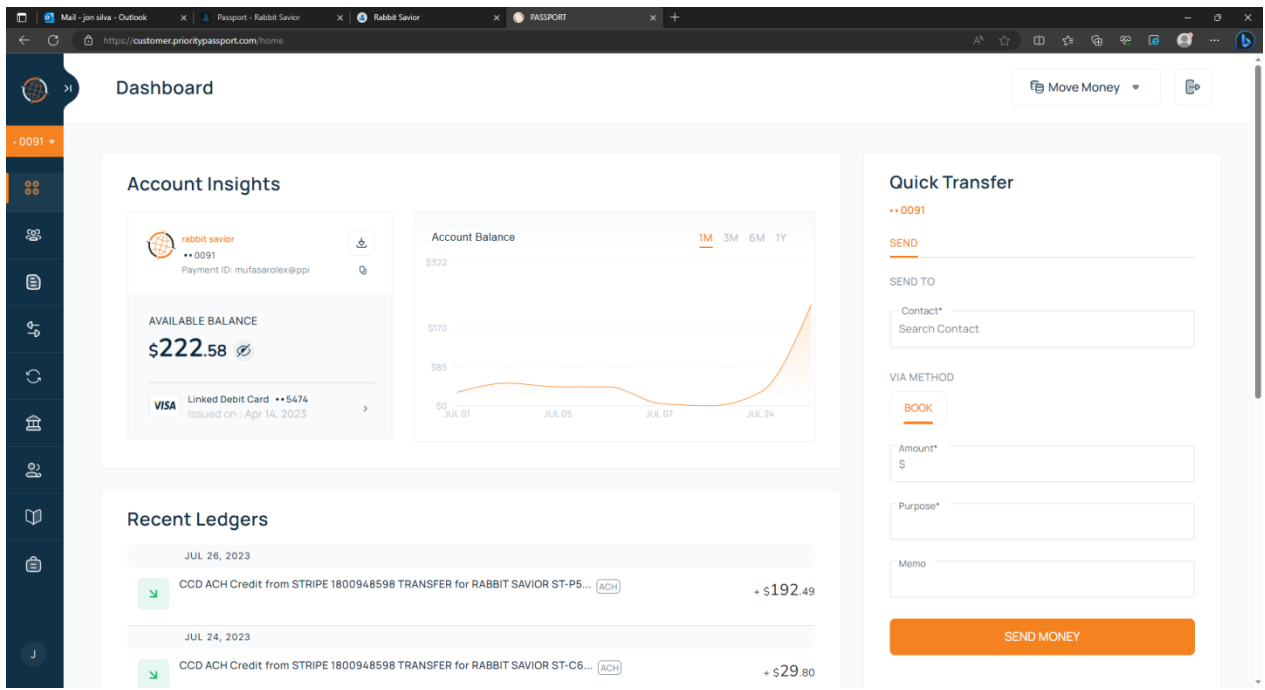

Quick transfer on the right side: Works with contacts that have Passport accounts. Make sure they give you their payment id number to enter in the field.

Example of a payment id number Payment ID: mufasarolex@ppi